## Advania Creditinfo Connection

Setup and instructions

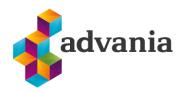

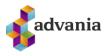

# Advania Creditinfo Connection

## **1.** Advania Setup Data Services

To make our and customers lives easier, Advania developed *Setup Data Services* solution which can download and setup all necessary data for solutions. Following the steps below, setup data will be downloaded for standard tables, so even if database is empty, with downloaded data *Business Central* will be prepared for working.

1. On the Home Page, click Search icon and type Setup Data Services Setup

| Setup Data Ser Setup                   |                | ×           |
|----------------------------------------|----------------|-------------|
| Go to Pages and Tasks                  |                | Show all (4 |
| > Setup Data Service Setup             | Administration |             |
| > Advania Setup Data Services          | Administration |             |
| > Common Data Service Connection Setup | Administration |             |

"Tell me"

2. Click Advania Setup Data Services and set *Enabled* to true.:

|   |                     | More options                       | Data Setup                              | rocess    |
|---|---------------------|------------------------------------|-----------------------------------------|-----------|
| k |                     | ICE SETUP                          | SETUP DATA SERVICE                      | EDIT - SE |
|   |                     |                                    | ral                                     | Genera    |
|   |                     |                                    | d · · · · · · · · · · · · · · · · · · · | Enabled   |
|   |                     |                                    |                                         |           |
|   |                     |                                    |                                         |           |
|   |                     |                                    |                                         |           |
|   |                     |                                    | entication                              | Auther    |
|   |                     |                                    |                                         |           |
|   |                     |                                    |                                         |           |
|   |                     |                                    | itication Set                           |           |
|   | Custom Service Endp | https://azure2018a.navleiga.is:704 | ntication Set                           | Authentio |

## Setup Data Services Setup

In case that *Setup Data Service* functionality is not enabled and there is no *Registration No.* in *Company Information* table, confirmation dialog will pop up:

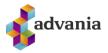

| ? | The company registration number is missing in Company<br>Information, update now ? |
|---|------------------------------------------------------------------------------------|
|   |                                                                                    |
|   |                                                                                    |
|   | Yes No                                                                             |

**Registration No.** needs to be filled on *Company Information* page in so the system can be able to download the data.

\*Important: For testing purpose Registration No. 5902697199 will be used, to be able to download.

3. Run Data Services action:

1.

| $\leftarrow$ | (♂) + III ✓ SAVED □ □                             | 2   |
|--------------|---------------------------------------------------|-----|
|              | Setup Data Service Setup                          |     |
|              | Process Data Setup Actions Navigate Fewer options |     |
|              | Authentication I Data Services I User Messages    | -12 |

3.

4. *Setup Data Service Setup* page is opened, click on *Download* action to open the Download page:

| ADVANIA SET | or brinde    |                  |            |             |         |                   | ĸ   |
|-------------|--------------|------------------|------------|-------------|---------|-------------------|-----|
| 🔎 Search    | Manage       | 🕵 Assisted Setup | 🕏 Download | 🐻 Company S | ettings | a, Business Setup | 7 ■ |
| DESCRIPTIO  | Ň            |                  |            |             |         | STATUS            |     |
| General Led | ger Setup Da |                  |            |             |         | Uninitialized     |     |

Advania Setup Data Services

5. Click Prepare page action to download the list of tables that are going to be filled in after the download:

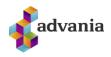

| /IEW - DOWNLOAD ADVANIA SETUP DATA | - GENERAL LEDGER SETUP DATA | 2>             |
|------------------------------------|-----------------------------|----------------|
| Tables Manage                      |                             |                |
|                                    | 74.01 5.04.07.01            | CURRENT NO. OF |
| TABLE ID ↑<br>4                    | TABLE CAPTION<br>Currency   | RECORDS        |
| 5                                  | Finance Charge Terms        |                |
| 8                                  | Language                    |                |
| 9                                  | Country/Region              |                |
| 10                                 | Shipment Method             |                |
| 15                                 | G/L Account                 |                |
| 42                                 | Rounding Method             |                |
| 50                                 | Accounting Period           |                |
| 77                                 | Report Selections           | 63             |
| 80                                 | Gen. Journal Template       |                |

Download Advania Setup Data

The tables that are empty are colored in green. On the other hand, tables that already have some records, are colored in red.

6. Once the table list is prepared, click on Start page action to run the setup data download.

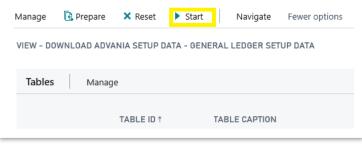

Download Advania Setup Data

Choose whether the data will be downloaded from Advania web service once, always or cancel the download by selecting one of the following options:

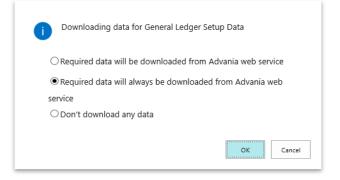

Wait until the system finishes the download:

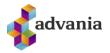

Working on it... Please wait while the server is processing your request. This may take several minutes.

7. Check if all tables in the list are colored in red, which means that data was downloaded. Close *Download Advania Setup Data* page. After the data was downloaded, *General Ledger Setup Data* will have status Initialized:

| DVANIA SET  | UP DATA SE   | RVICES           |              |                  |             | ď | ĸ |
|-------------|--------------|------------------|--------------|------------------|-------------|---|---|
| ✓ Search    | Manage       | 😵 Assisted Setup | ily Download | Company Settings | Setup       | 7 | - |
| Description |              |                  |              |                  | Status      |   |   |
| General Led | ger Setup Da | ata              |              | :                | Initialized |   |   |

Advania Setup Data Services

## 2. SETTING UP CREDITINFO

## **CreditInfo Setup page**

To start using a solution, *CreditInfo Connection* solution needs to be enabled in *CreditInfo Setup* page. *CreditInfo Setup* page can be accessed after typing *CreditInfo Setup* into Search bar

| CreditInfo Setup      |                |  |
|-----------------------|----------------|--|
| Go to Pages and Tasks |                |  |
| CreditInfo Setup      | Administration |  |

"Tell me"

Authentication must be set up. For testing purposes, you can you next credentials: **Username:** ws.advania.test1, **Password**: Cr.2019.InfoTest. This can be set up using Authentication action.

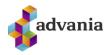

| <i></i>                               |                                       | 12  |
|---------------------------------------|---------------------------------------|-----|
| CreditInfo Setup                      |                                       |     |
| Process <u>Authentication</u> Actions | Related Fewer options                 |     |
| Real Authentication                   |                                       | -17 |
| Enabled · · · · · · · · · · · ·       | Name · · · · · · Advania - Creditinfo |     |

Setting up username and password

After enabling solution Job Queue Entry is created. This work queue gets informations from CreditInfo web service. This queue entry can be seen *using Job Queue Entry* action under tab *Actions* from this setup page.

Job queue is created automatically and it runs every 5 minutes. If there is a need to run less often, then the time needs to be changed.

| J | ob Queue En | tries   Wor | k Date: 4/12/202 | 1        |        |                                |                  |                       |             |         |                            |                 |                          |             | √ Saved     |   | 3 74                        |
|---|-------------|-------------|------------------|----------|--------|--------------------------------|------------------|-----------------------|-------------|---------|----------------------------|-----------------|--------------------------|-------------|-------------|---|-----------------------------|
|   | ,  P Search | + New       | 🕼 Edit List      | 🔋 Delete | 🖊 Edit | <b>View</b>                    | Show Error       | 🔎 Set Status to Ready | Set On Hold | Restart | 😤 Run once (foreground)    | Log Entries     | 🖷 Open in Excel          | More optic  | ms          | 2 | 7 🔳                         |
|   | Status      |             | User ID          |          |        | Object Type to<br>Run <b>T</b> | Object ID to Run | Object Caption to Run | Descr       | ription | Job Queue<br>Category Code | User Session St | arted Earliest Start Dab | e/Time Sche | Recu<br>Job |   | No. of<br>linutes<br>n Runs |
|   | → Ready     |             | ADVANIA          |          |        | Codeunit                       | 10011454         | ADV CR Import Watch   | to Acknowl  |         |                            |                 | 4/27/2021 11:            | 20 AM       |             |   | 720                         |

Job Queue Entry that is created for CreditInfo tracking

|                                                |               | + 1                    |                 | √ Saved          |              |
|------------------------------------------------|---------------|------------------------|-----------------|------------------|--------------|
| CreditInfo Setup                               |               |                        |                 |                  |              |
| Process Authentication Actions                 | Related Fewer | r options              |                 |                  |              |
| General                                        |               |                        |                 |                  |              |
| Enabled · · · · · · · · · · · · · · · · · · ·  |               | Name · · · · · ·       | Advar           | nia - Creditinfo |              |
| You must disable the service before you can ma | ake changes.  | Use My Custome         | rs · · · · ·    | )                |              |
| Enpoints                                       |               |                        |                 |                  |              |
| Services                                       |               |                        |                 |                  |              |
| Statement Service URL                          | https://w     | ws.lt.is/CustomerMonit | tor/CustomerMon | itorService.asm  | x            |
| Test Statement Service URL                     | http://w      | wsdemo.lt.is/Custom    | erMonitor/Cust  | tomerMonitorS    | Service.asmx |

Credit Info setup page

Under tab Endpoints Service URLs can be set. Path that is coloured green represents active URL. This can be changed using Switch Service URL action.

| 🎰 Authentication 🔡 | Switch Service UR | L 🗟 Job Queue Entry |
|--------------------|-------------------|---------------------|

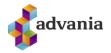

#### Switch Serice URL action

After this setup there are few things more that have to be adjusted.

## **CreditInfo monitors**

Click on the *CreditInfo Monitors* action on the main Role Center.

| hf.    |      | Finance $\lor$ | Cash Management $\smallsetminus$ | Sales $\vee$ | Purchasing $\vee$ | Setup & Extensions $\smallsetminus$ | $Payroll{\smallsetminus}$ | CreditInfo $\smallsetminus$ | Appr |
|--------|------|----------------|----------------------------------|--------------|-------------------|-------------------------------------|---------------------------|-----------------------------|------|
| Credit | Info | Monitors       | CreditInfo Severity Groups       | credit       | Info Actions Type | s CreditInfo Customers              | CreditInf                 | o Score Catego              | ries |

#### Role Center actions

If you are starting this for the first time, you will get next message. This dialog has to be confirmed.

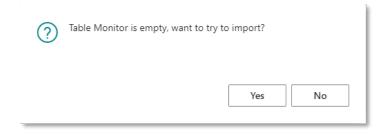

After confirming you will get one monitor.

| <u>7609</u>                     | :     | VMV TEST            |                                   | 12/31/2021 1:00 AM     |         | 100           |
|---------------------------------|-------|---------------------|-----------------------------------|------------------------|---------|---------------|
| Monitor ID † V                  |       | Monitor Name        |                                   | Expires                | ls Open | Limit Blocked |
| CreditInfo Monitors: All $\vee$ | ∕⊃ Se | arch 🧃 Delete 🐺 Edi | List 💀 Get Watch To Acknowledge A | ctions ~ Fewer options |         | rs ∠ ≡ ∿ ∐    |

CreditInfo Monitors page

## **CreditInfo Severity Groups**

Click on the *CreditInfo Severity Groups* action on the main Role Center.

| hf. Finance $\vee$  | Cash Management $\smallsetminus$ S | Sales $\lor$ | Purchasing $\smallsetminus$ | Setup & Extensions $\smallsetminus$ | Payroll $\smallsetminus$ | <b>CreditInfo</b> ∨ A¢ |
|---------------------|------------------------------------|--------------|-----------------------------|-------------------------------------|--------------------------|------------------------|
| CreditInfo Monitors | CreditInfo Severity Groups         | CreditIn     | nfo Actions Types           | CreditInfo Customers                | CreditIn                 | fo Score Categories    |

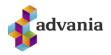

Role Center actions

If you are starting this for the first time, you will get similar message like it was in the previous chapter. This dialog has to be confirmed. After confirming this dialog Severity Groups will be downloaded.

| CreditInfo Severity Groups: All $\sim$ $\mathcal{P}$ Search Actions $\sim$ |                                             | & 7 ≡ 2 1 |
|----------------------------------------------------------------------------|---------------------------------------------|-----------|
| Severity Group ID ↑                                                        | Severity Group Meaning                      |           |
| Q                                                                          | Registrations that are not defaults         |           |
| 1                                                                          | Insolvency                                  |           |
| 2                                                                          | Very severe defaults                        |           |
| 3                                                                          | Severe defaults                             |           |
| 10                                                                         | Registrations from creditors representative |           |

CreditInfo Severity Groups page

## **CreditInfo Action Types**

Click on the CreditInfo Action Types action on the main Role Center.

| hf.    |       | Finance $\lor$ | Cash Management $\smallsetminus$ | Sales $\lor$ | Purchasing $\smallsetminus$ | Setup & Extensions $\smallsetminus$ | Payroll $\lor$ | CreditInfo $\smallsetminus$ | Ap   |
|--------|-------|----------------|----------------------------------|--------------|-----------------------------|-------------------------------------|----------------|-----------------------------|------|
| Credit | tInfo | 0 Monitors     | CreditInfo Severity Groups       | s Credit     | tInfo Actions Types         | CreditInfo Customers                | CreditIn       | fo Score Categor            | ries |

#### Role Center actions

If you are starting this for the first time, you will get similar message like it was in the previous chapter. This dialog has to be confirmed. After confirming this dialog Action types will be downloaded.

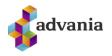

| CreditInfo Actions Types: All $\checkmark$ Search Actions $\checkmark$ |                                            |                                                                              |                |
|------------------------------------------------------------------------|--------------------------------------------|------------------------------------------------------------------------------|----------------|
| Туре т                                                                 | Type Meaning                               | Type Description                                                             | Severity Group |
| aa                                                                     | Court-signed subpoena, guarantor           | IF the defendant (the Guarantor) does not show up at the prelimi             | 3              |
| af                                                                     | Attachment without (positive) results      | The District Commissioner has completed an attachment when a                 | 1              |
| ages                                                                   | Requisition of solvency not met            | The creditor can demand that the debtor's estate be declared ba              | 1              |
| as                                                                     | Court-signed subpoena                      | If the defendant (the guarantor) does not show up at the prelimi             | 2              |
| bk                                                                     | Marriage settlement, changes               | A marriage settlement is a legal act between a married or betrot             | 0              |
| bst                                                                    | Served with subpoena                       | A subpoena is the formal notification by the plaintiff (creditor) to         | 3              |
| bsta                                                                   | Served with subpoena, guarantor            | A subpoena is the formal notification by the plaintiff (creditor) to         | 3              |
| da                                                                     | Court judgement for debt, guarantor        | The written conclusion of a court on the subject of a certain case           | 3              |
| do                                                                     | Court judgement for debt                   | The written conclusion of a court on the subject of a certain case           | 2              |
| fe                                                                     | Financial restructuring authorized         |                                                                              | 0              |
| ffe                                                                    | Extension of Authorisation for Financial R | estructuring                                                                 | 0              |
| fn                                                                     | Initiation of forced sale proceedings      | Forced sale is a procedure for selling a property regardless of the          | 2              |
| gaft                                                                   |                                            | Registration stops. An applicant for a composition of adjusted pa            | 10             |
| gbn                                                                    | Request for bankruptcy                     | A creditor files a request for bankrutpcy of the debtor's estate pr          | 1              |
| gj                                                                     | Bankruptcy                                 | A bankruptcy is when an individual or a company declare themse               | 1              |
| glfg                                                                   |                                            | No longer published. Applicant for debt mitigation is no longer i            | 10             |
| gmot                                                                   |                                            | No longer published. A confirmation that the Debtor's Ombuds                 | 10             |
| gsah                                                                   |                                            | No longer published. A debt mitigation agreement for an individ              | 10             |
| gsam                                                                   |                                            | No longer published. A debt mitigation agreement for an individ              | 10             |
| gsas                                                                   | Debt mitigation agreement                  | A debt mitigation agreement proposal for an individual is consid             | 10             |
| gst                                                                    | Moratorium of payments                     | A moratorium of payments is among the options available to a d               | 1              |
| iesa                                                                   | A proclamation of type A due to private s  | ettlement Beneficiaries that have received permission for a private settleme | 0              |

#### CreditInfo Action Types page

## **CreditInfo Score Categories**

Click on the *CreditInfo Score Categories* action on the main Role Center.

| CreditIn | fo Monitors    | CreditInfo Severity Group | s Credit     | Info Actions Types | s CreditInfo Customers    | CreditInf      | fo Score Categories |    |
|----------|----------------|---------------------------|--------------|--------------------|---------------------------|----------------|---------------------|----|
| hf.      | $Finance \vee$ | Cash Management $\vee$    | Sales $\vee$ | Purchasing $\vee$  | Setup & Extensions $\vee$ | Payroll $\sim$ | CreditInfo $\vee$ A | /b |

Role Center actions

If you are starting this for the first time, you will get similar message like it was in the previous chapter. This dialog has to be confirmed. After confirming this dialog Score Categories will be downloaded.

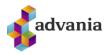

| reditInfo Actions Types: All $\sim$ $>$ Search | Actions $\lor$ |                                                        |                                                                      | ☞ ♡ ≡ 2        |
|------------------------------------------------|----------------|--------------------------------------------------------|----------------------------------------------------------------------|----------------|
| Type ↑                                         |                | Type Meaning                                           | Type Description                                                     | Severity Group |
| <u>aa</u>                                      |                | Court-signed subpoena, guarantor                       | IF the defendant (the Guarantor) does not show up at the prelimi     | .3             |
| af                                             |                | Attachment without (positive) results                  | The District Commissioner has completed an attachment when a         | 1              |
| ages                                           |                | Requisition of solvency not met                        | The creditor can demand that the debtor's estate be declared ba      | 1              |
| as                                             |                | Court-signed subpoena                                  | If the defendant (the guarantor) does not show up at the prelimi     | 2              |
| bk                                             |                | Marriage settlement, changes                           | A marriage settlement is a legal act between a married or betrot     | 0              |
| bst                                            |                | Served with subpoena                                   | A subpoena is the formal notification by the plaintiff (creditor) to | 3              |
| bsta                                           |                | Served with subpoena, guarantor                        | A subpoena is the formal notification by the plaintiff (creditor) to | 3              |
| la                                             |                | Court judgement for debt, guarantor                    | The written conclusion of a court on the subject of a certain case   | 3              |
| lo                                             |                | Court judgement for debt                               | The written conclusion of a court on the subject of a certain case   | 2              |
| e                                              |                | Financial restructuring authorized                     |                                                                      | 0              |
| fe                                             |                | Extension of Authorisation for Financial Restructuring |                                                                      | 0              |
| n                                              |                | Initiation of forced sale proceedings                  | Forced sale is a procedure for selling a property regardless of the  | 2              |
| gaft                                           |                |                                                        | Registration stops. An applicant for a composition of adjusted pa    | 10             |
| Jbn                                            |                | Request for bankruptcy                                 | A creditor files a request for bankrutpcy of the debtor's estate pr  | 1              |
| Ú                                              |                | Bankruptcy                                             | A bankruptcy is when an individual or a company declare themse       | 1              |
| lfg                                            |                |                                                        | No longer published. Applicant for debt mitigation is no longer i    | 10             |
| imot                                           |                |                                                        | No longer published. A confirmation that the Debtor's Ombuds         | 10             |
| jsah                                           |                |                                                        | No longer published. A debt mitigation agreement for an individ      | 10             |
| isam                                           |                |                                                        | No longer published. A debt mitigation agreement for an individ      | 10             |
| sas                                            |                | Debt mitigation agreement                              | A debt mitigation agreement proposal for an individual is consid     | 10             |
| ist                                            |                | Moratorium of payments                                 | A moratorium of payments is among the options available to a d       | 1              |
| esa                                            |                | A proclamation of type A due to private settlement     | Beneficiaries that have received permission for a private settleme   | 0              |

#### CreditInfo Score Categories page

## **3.** CUSTOMER MONITORING

Adding customer to watch list can be done using *Toggle Watch* action from *CreditInfo Watch* part on *Customer List* or *Customer Card*. This action is used also for removing customer from watch list.

|       | New Manage Process | Report New Document Customer Nav                 | igate Prices & Discounts A | Actions Related I | Reports SmartList | Fewer options |          | r V                                  |
|-------|--------------------|--------------------------------------------------|----------------------------|-------------------|-------------------|---------------|----------|--------------------------------------|
| lo. † | Name               | Responsibility<br>Center Location Code Phone No. | Contact                    | Balance (LCY)     | Balance Due (LCY) | Sales (LCY)   | Payments |                                      |
| 0000  | Adatum Corporation |                                                  | Alvaro Carrera             | 732,778           | 732,778           | 14,580,410    | 16,999   | Details     I Attachments (0)        |
| 0000  | Trey Research      |                                                  | Catalina Grimes            | 1,024,773         | 946,839           | 3,825,300     | 3,718    |                                      |
| 0000  | School of Fine Art |                                                  | Meagan Bond                | 3,509,240         | 3,384,980         | 14,560,980    | 11,051   | CreditInfo Watch ∨<br>Z Toggle Watch |
| 0000  | Alpine Ski House   |                                                  | lan Deberry                | 598,510           | 598,510           | 4,658,280     | 3,978    | <u> </u>                             |
| 0000  | Relectoud          |                                                  | Carlton Nason              | 674,027           | 438,960           | 5,473,850     | 6,113    | Show Card                            |
|       | Folda sf.          |                                                  |                            | 0                 | 0                 | 0             |          | New Category Code                    |

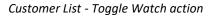

Dialog box opens. You should click "No".

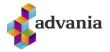

| ? | Remove Previous Registration Nos? |     |    |
|---|-----------------------------------|-----|----|
|   |                                   | Yes | No |

## Click on the *CreditInfo Customers* action on the main Role Center.

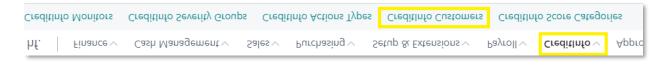

#### Role Center actions

This action will open list with customers that are monitored.

| CreditInfo Custome | ers: All 🗸          | 🔎 Search |            |                      |                   |                      |                   |             |         |   |
|--------------------|---------------------|----------|------------|----------------------|-------------------|----------------------|-------------------|-------------|---------|---|
| Customer No.<br>↑  | Registration<br>No. | Name     | Score Date | Old Category<br>Code | Old Category Name | New Category<br>Code | New Category Name | Record Date | Type ID | s |
| <u>C00010</u>      | 6305120260          | )        |            |                      |                   |                      |                   |             |         |   |

CreditInfo Customers

Get Watch To Acknowledge action on CreditInfo Monitors page is used for manually resfreshing data on CreditInfo Customers list.

| CreditInfo Monitors: All ~ |     | 📋 Delete    | 🔛 Edit List | 💕 Get Watch To Acknowledge | Action | ns∨ Fewer options  |         | Ŀ     | ♡ ≡ 2 [] |
|----------------------------|-----|-------------|-------------|----------------------------|--------|--------------------|---------|-------|----------|
| Monitor ID ↑               | м   | onitor Name |             |                            | E      | xpires             | Is Open | Limit | Blocked  |
| <u>7609</u>                | : v | MV TEST     |             |                            | 1      | 12/31/2021 1:00 AM |         | 100   |          |

CreditInfo Monitors

Go back to CreditInfo Customers list and you will see that new data is downloaded.

| CreditInfo Custom | ner | List: All 🗸         | , Search  |                   |                      |                   |                      |                   |             |         |          |                      | ☞ 7 ■          | » <sup>к</sup> П         |
|-------------------|-----|---------------------|-----------|-------------------|----------------------|-------------------|----------------------|-------------------|-------------|---------|----------|----------------------|----------------|--------------------------|
| Customer No.<br>† |     | Registration<br>No. | Name      | Score Date        | Old Category<br>Code | Old Category Name | New Category<br>Code | New Category Name | Record Date | Type ID | State ID | Number of<br>Records | Severity Group | Severit<br>Group<br>Coun |
| <u>C00010</u>     |     | 6305120260          | Folda sf. | 10/8/2021 1:31 PM |                      |                   | 101                  |                   |             |         |          | 0                    |                |                          |

#### CreditInfo Customers

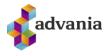

For more detailed information about CreditInfo data you may go to page by clicking on *Customer No.* field.

| 6305120260 · Folda sf.                                                     |            |   |                        |             |  |  |  |  |  |
|----------------------------------------------------------------------------|------------|---|------------------------|-------------|--|--|--|--|--|
| General                                                                    |            |   |                        |             |  |  |  |  |  |
| Customer No.                                                               | C00010     |   | Name ····· Folda sf.   |             |  |  |  |  |  |
| Registration No.                                                           | 6305120260 |   | Is Default Debtor      |             |  |  |  |  |  |
|                                                                            |            |   |                        |             |  |  |  |  |  |
| Action Types                                                               |            |   | Severity Group 1 Count | 1           |  |  |  |  |  |
| Action Types                                                               |            |   | Severity Group 1 Count | 1           |  |  |  |  |  |
| Action Types<br>Record Date                                                |            |   |                        | 1<br>0<br>5 |  |  |  |  |  |
| Credit Score > Action Types Record Date Type ID State ID Number of Records |            | 0 | Severity Group 2 Count |             |  |  |  |  |  |

#### CreditInfo Customer Card

Data are also updated on Customer list.

| Customers |                      |                                              |                             |                 |                   |               |          |                             |           |
|-----------|----------------------|----------------------------------------------|-----------------------------|-----------------|-------------------|---------------|----------|-----------------------------|-----------|
| ⊖ Search  | + New Manage Process | Report New Document Customer                 | Navigate Prices & Discounts | Actions Related | Reports SmartList | Fewer options |          | 1                           | 8 7 ≣     |
| No. †     | Name                 | Responsibility<br>Center Location Code Phone | No. Contact                 | Balance (LCY)   | Balance Due (LCY) | Sales (LCY)   | Payments |                             |           |
| 10000     | Adatum Corporation   |                                              | Alvaro Carrera              | 813,758         | 732,836           | 14,645,670    | 16,999   | ① Details ① Attachments (0) | )         |
| 20000     | Trey Research        |                                              | Catalina Grimes             | 1.024.773       | 946.839           | 3.825.300     | 3,718    | CreditInfo Watch~           |           |
| 30000     | School of Fine Art   |                                              | Meagan Bond                 | 3,509,240       | 3,384,980         | 14,560,980    | 11,051   | Creditinto watch~           |           |
| 40000     | Alpine Ski House     |                                              | lan Deberry                 | 598.510         | 598.510           | 4,658,280     | 3,978    | Score Date                  | 10/8/2021 |
| 50000     | Relectoud            |                                              | Carlton Nason               | 674,027         | 438,960           | 5,473,850     | 6,113    | Old Category Code           |           |
| 200010    | Folda sf.            |                                              |                             | 0               | 0                 | 0             |          | New Category Code           | 101       |
| 00020     | Hjortur S            |                                              |                             | -294            | -294              | 0             |          | Severity Group              |           |
|           |                      |                                              |                             |                 | 15.507            |               |          | Is Default Debtor           | Yes       |

Customer List – CreditInfo Watch part

The same part is also available on Customer card.